# Assignment 2a

Here are *some* of the things to accomplish prior to our next class, which will be October 13. Since we have two weeks between classes, there will be *more to follow***.**

- Visit **home base**, http://linc50.wordpress.com/.
	- o Be sure you have subscribed to it.
	- o Read and comment on the post, "Adaptive Expertise."
- *Building 21st Century Schools* Module Three, "Some Educational Possibilities":
	- o On the CD, go to Module Two, "Some Educational Possibilities," and click on #1, Challenge.
	- o Create a "new post" (not a page) in your blog, title it "Some Educational Possibilities: Initial Thoughts." In the body of the post, write your initial thoughts in response to the question.
	- o After you write and publish your initial thoughts, go back to Module Three and view the Resources (step 3 in the challenge cycle). Note that there are two pages to this set; don't miss page 2, "Cyclical Environments." The total running time of the resources for Module Three is 26 minutes.
	- o Now, create a new post in your blog titled "Some Educational Possibilities: Revised Thinking." Write and publish your revised thinking based on the resources you viewed.
- *Rethinking Education in the Age of Technology* (Collins & Halverson text)
	- o Read Preface and Chapters 1 through 4 (pages 1–65).
	- o Participate in the related discussion in Administrator 2.0 (see below). Plan to spend at least 20 minutes thinking and writing your own thoughts in response to the prompt you will find there as well as 10 minutes or so to comment upon what others have written.
- **Administrator 2.0** 
	- o Go to http://admin20.learncentral.org/welcome.
	- o Watch the 2 minute introductory video.
	- o If you are not already a member, register to be one.
	- o Once you have completed the registration process, find the group with our name, Ed Tech for Administrators, and join it.
	- o After you've joined the group, go to Discussions where you'll find "Thinking About Rethinking." Reply to the prompts in the comment area. (See illustration on next page.)
	- o Here is a link to the discussion; however, it won't work until you have joined our Ed Tech for Administrators group. http://admin20.learncentral.org/group/106462/ed-techadministrators?community\_tabs\_callback\_tab=1&ac=reply&nid=106470
	- o Following the illustration, you'll find a "Quick Start Guide" that may also be helpful in taking fuller advantage of the Admin 2.0 resources beyond our group.
	- o **Experience Problems?** Write Michael and let him know!

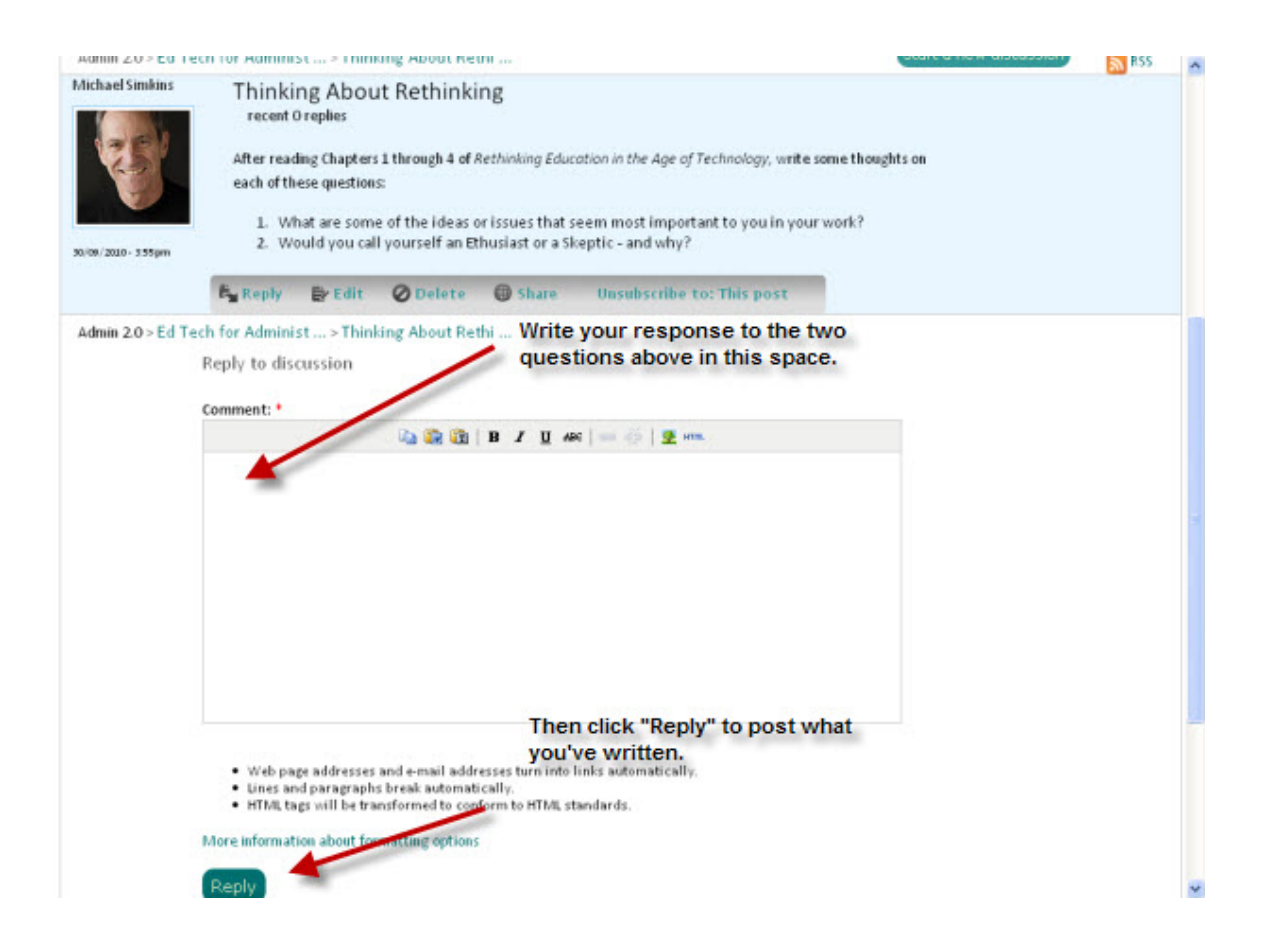

## **Quick Start Guide — Administrator 2.0 on LearnCentral**

Joining a new network can feel a bit overwhelming. Depending upon your interests and motivation, there are many directions to go in. Maybe you want to find and connect with colleagues from your area. Or, you may want to search for discussions relating to best practices on informing parents about cybersafety. You may be searching for some specific information or just want to browse the network, resources, groups, and events. This guide will help you get oriented quickly to share information, resources, and best practices with colleagues and make useful connections!

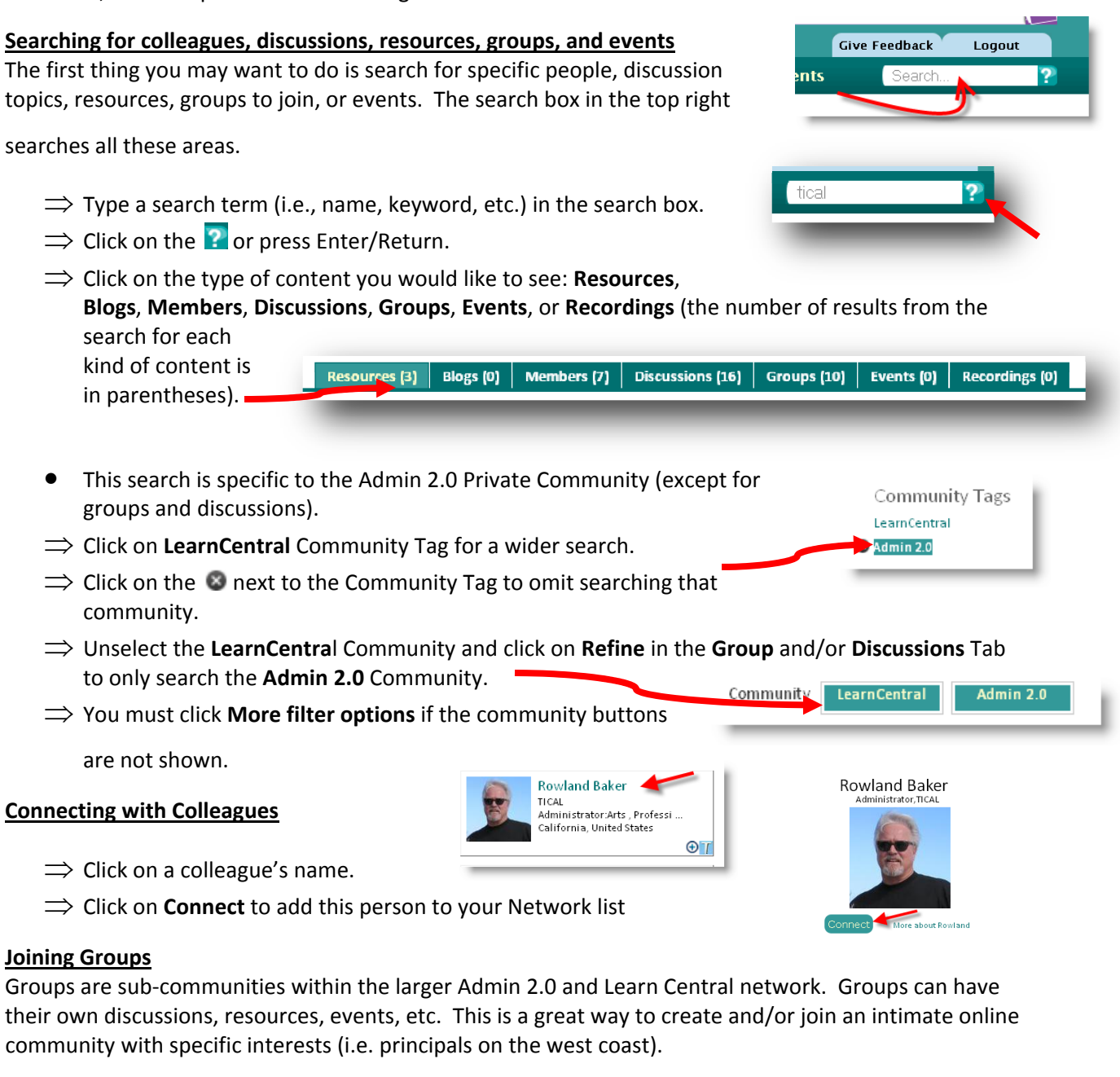

- $\Rightarrow$  Click on a Group Name to view some basic information if it is a public group.
- ⇒ Click on **Join Group** from the group page or the list page.
- $\Rightarrow$  Request membership to join groups that are private. These have a  $\clubsuit$  icon in the lower right corner.
- ⇒ Unselect the **LearnCentral** Community and click on **Refine** on Community **LearnCentral** Admin 2.0 the **Group** and/or **Discussions** Tab to only search the Admin 2.0 Community.
- ⇒ You must click **More filter options** if the community buttons are not shown.

#### **Responding to Discussions**

- $\Rightarrow$  Click on a discussion.
- $\Rightarrow$  Decide which post you want to respond to.
- ⇒ Click on **Reply to this** to reply or **Share this** to share with colleagues.
- $\Rightarrow$  Type in your message with links and formatting.
- ⇒ Click on **Reply** to post message.
- ⇒ Unselect the **LearnCentral** Community and click on **Refine** on the Group and/or Discussions Tab to only search the
- Admin 2.0 Community.
- ⇒ You must click **More filter options** if the community buttons are not shown.

### **Viewing and Accessing Resources**

Resources can include documents, presentations, spreadsheets, videos, virtual meeting recordings, web links, and much more. Each resource is given a Creative Commons Share‐Alike license. allowing for educational and/or personal use.

- $\Rightarrow$  Click on the title of the resource to read more information about it.
- $\blacktriangleright$ Borgen ⇒ Click on **Download Resource** to save it to your computer or **Copy Resource** Tags: aaea, leadership, author, ipod, mp3, sms, teacher, tical to save it to your personal portfolio. Copy Resource Download Resource  $\Rightarrow$  Click on  $\int_{\infty}^{\infty}$  comment and/or give it a thumbs-up vote. ⇒ Click on **LearnCentral** Community Tag for a wider search. Community Tags  $\Rightarrow$  Click on the  $\bullet$  next to the Community Tag to omit searching that LearnCentral

#### **Exploring the Community**

community.

The navigation at the top allows you to explore the entire community. The **Home** page will take you to the area of all the most recent activity. Learn more about the [Home](http://admin20.learncentral.org/resource/view/105454/home-page) page here. The **My Profile** page will take you to your main profile area. Learn more about the My [Profile](http://admin20.learncentral.org/resource/view/105455/My-Profile-Page) page here. The **Resources**, **Network**, **Forums**, **Groups**, and **Events** Navigation all have a secondary menu that appears when you

hover over it to Browse, Create, and more. So check it all out and build your network!

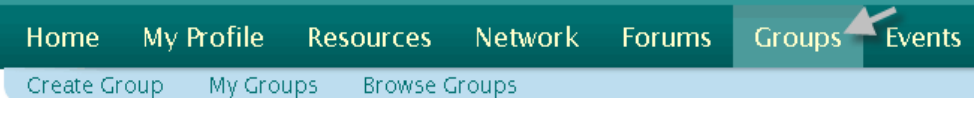

**TICAL Conference session ideas** 

Community

AAEA Digital leadership 8 Jasor

with Harry. I attended and presented at TICAL 2010 as a part-time Instructional Technology Specia This site Created By Jason Borgen Last modified: 02-Mar-2010 06:13 8 comment(s)

Share this

Admin 2.0

03-Aug-2010 09:51 Admin 2.0

<sup>8</sup>Admin 2.0

Reply

 $\mathbf{G} \otimes \mathbf{G}$  is a set of  $\mathbf{G}$  and  $\mathbf{G} \otimes \mathbf{G}$  .

Reply to this

LearnCentral